## Administrative Fee for Indigent Defendant – Instructions for Online Reporting

Link to reporting online: <https://www2.tncourts.gov/AdminFee/>

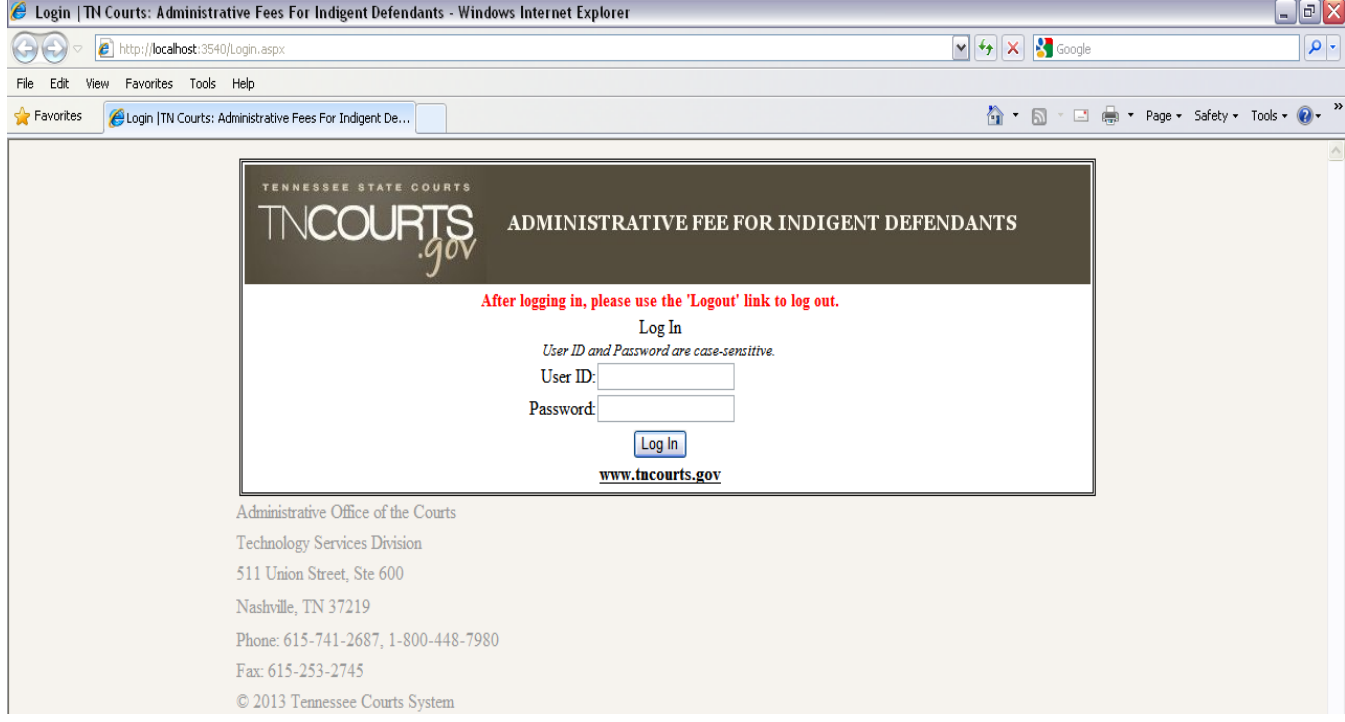

This link will open up to the <Log In> screen.

Enter your clerk ID and password. If you do not know it, please call our office and ask for Cindy Eaton at ext. 2200.

After successfully logging in, the clerk will be directed to the <**Home>** screen.

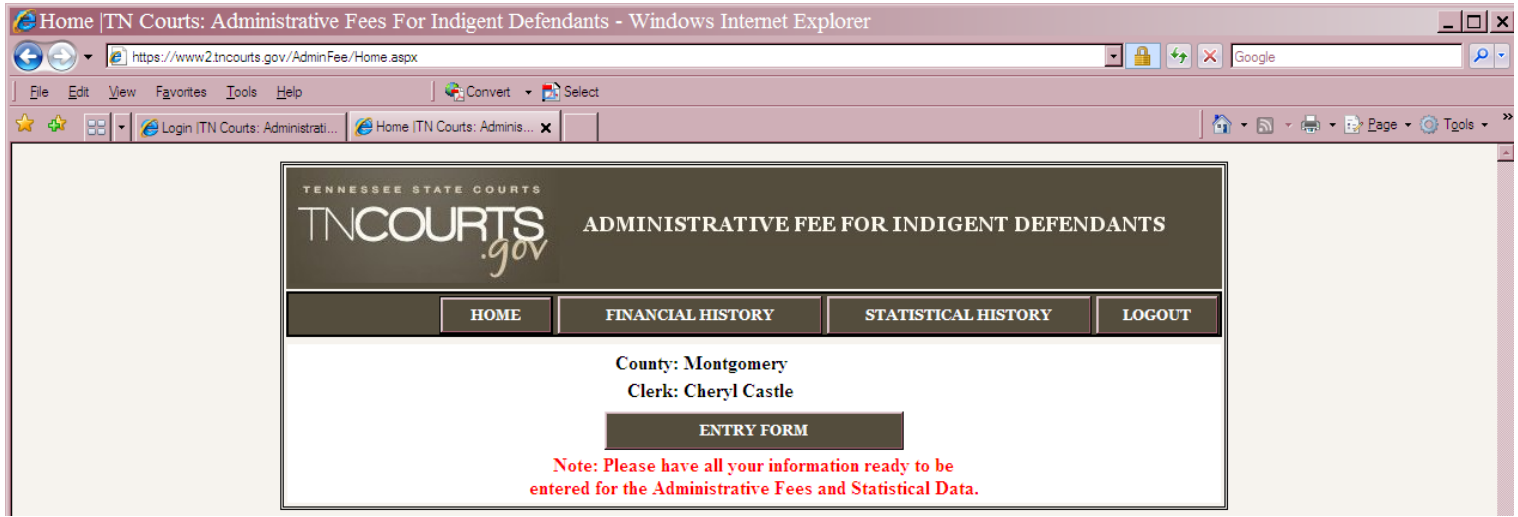

After you login, the screen will display the Clerk's County and Name information as well as the <**Entry Form>** link as shown in the image above.

The **<Home>**, <**Financial History>**, <**Statistical History>**, and a <**Logout>** button will be displayed to the clerk as they navigate throughout the website.

Click on the <Entry Form> tab and this brings you to the "Administrative Fee Financial Entry Form" page.

**NOTE:** TnCIS Counties will need to run the "Indigent Administrative Fee Report" and it will have all the information needed to enter your financial and statistical data.

The required information for this page is:

Number of defendants for whom the court appointed counsel;

Number of defendants from whom the clerk collected administrative fees;

Total amount of commissions retained by the clerk from the administrative fees; and

Total amount of administrative fees forwarded by the clerk to the state treasurer.

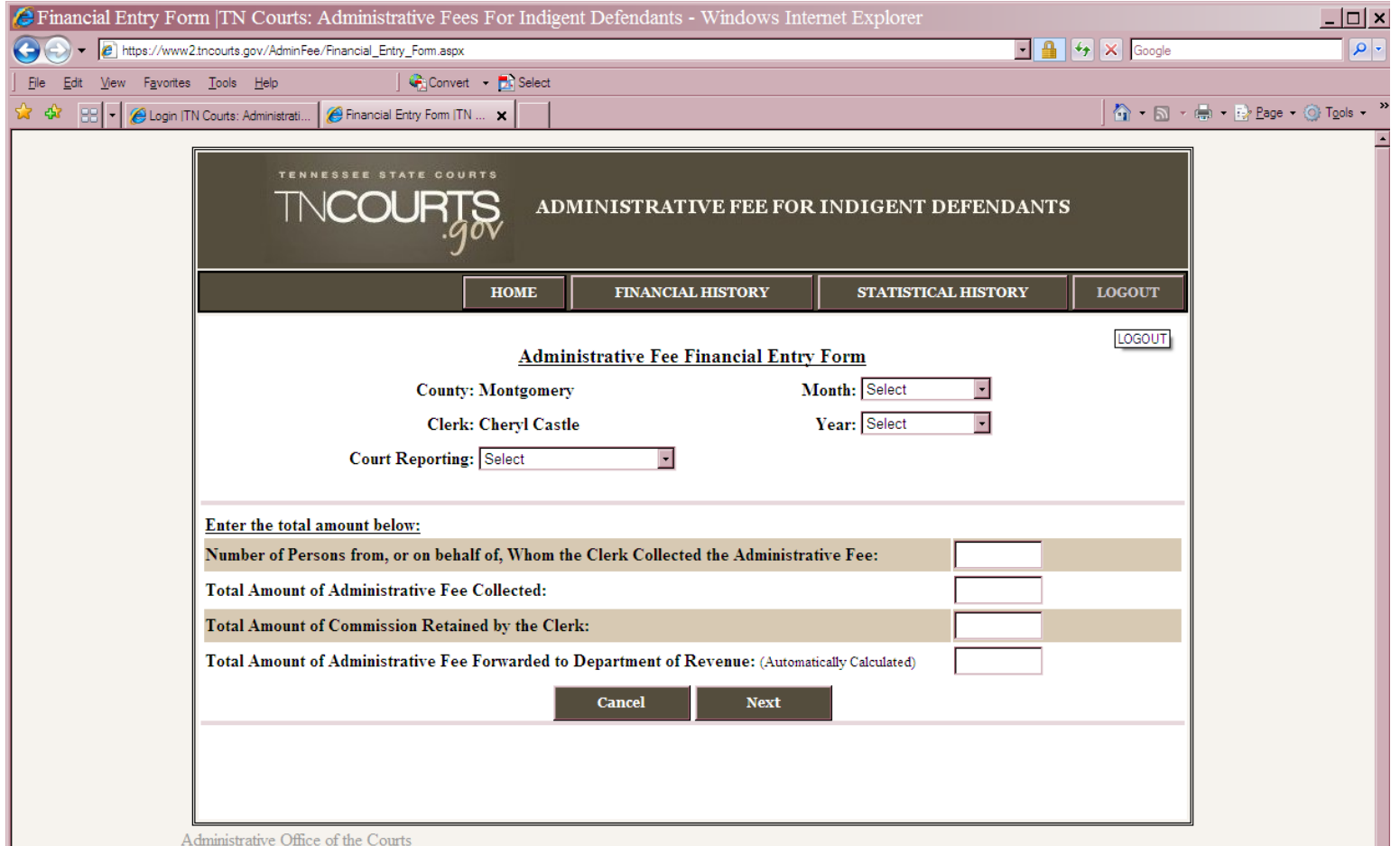

A valid form opens the **Financial Entry Form** displaying the County and Clerk's information, DropDownList selections for Courts, Months, Year, and textboxes for inputting accounting information.

The 'Drop Down List' for <**Court Reporting**> will display how many **courts** (checkbooks) the clerk has. The clerk will only be allowed to choose one Court they are reporting for. See the example below with 'Drop Down List' showing courts.

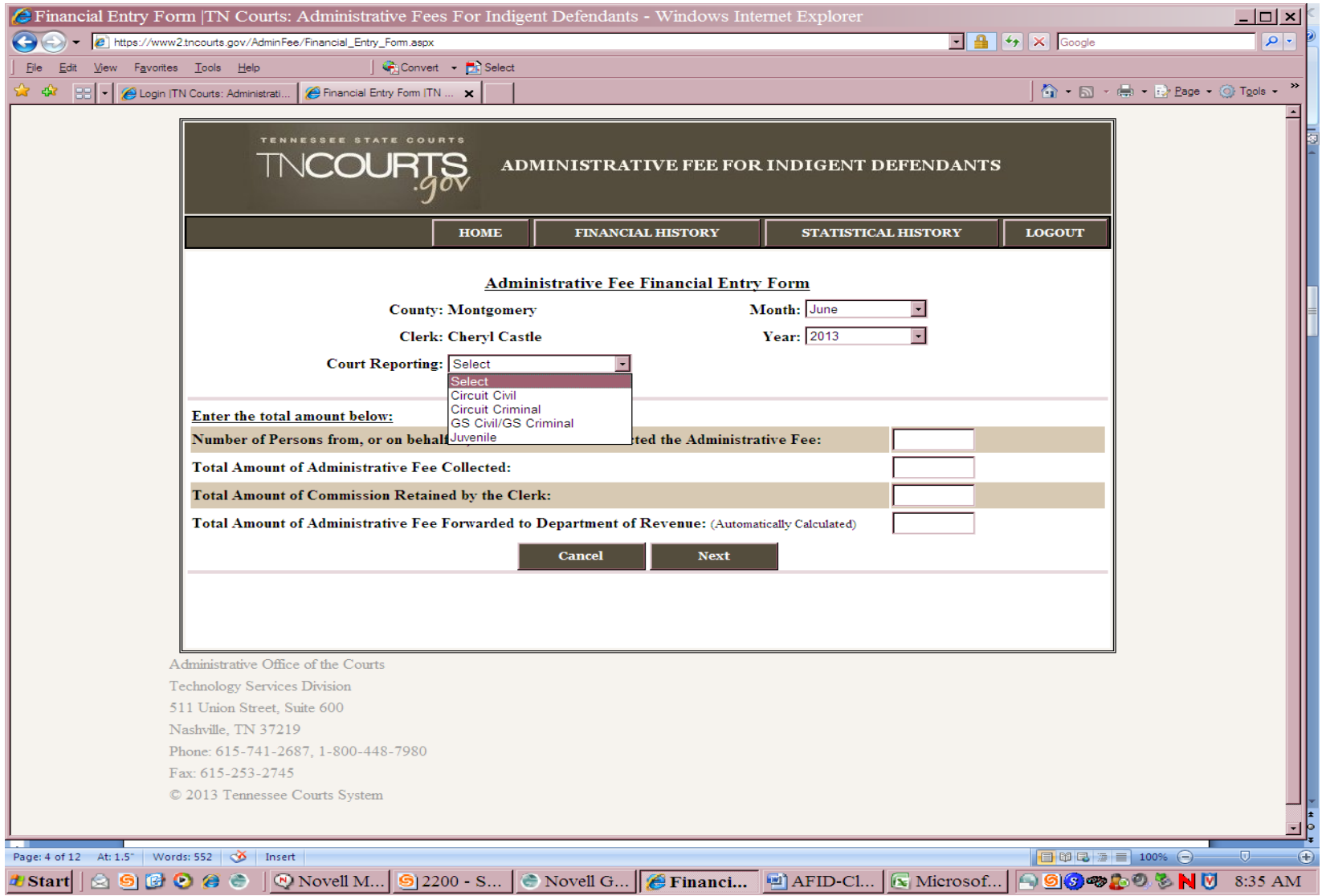

In the Accounting detail, you are required to enter the monthly accounting administrative fees. This will be the second entry form. This screen will be accessible once the clerk has <Continue> from the first entry screen. See the example below.

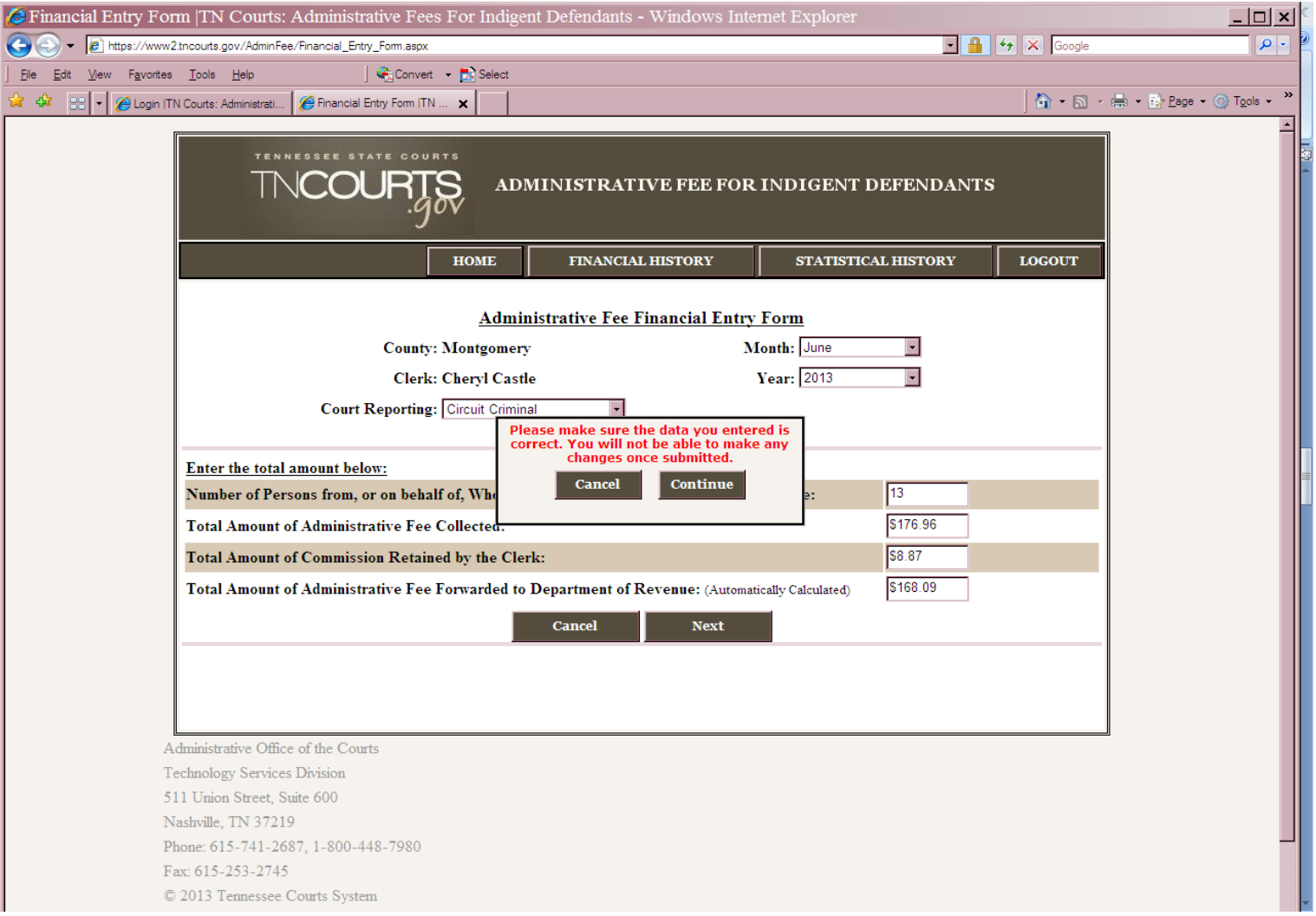

Please select Judge Name, Courts, and enter numeric amounts. Please click <Save> to save the entry. If you do not click <Save>, your entry will not be submitted.

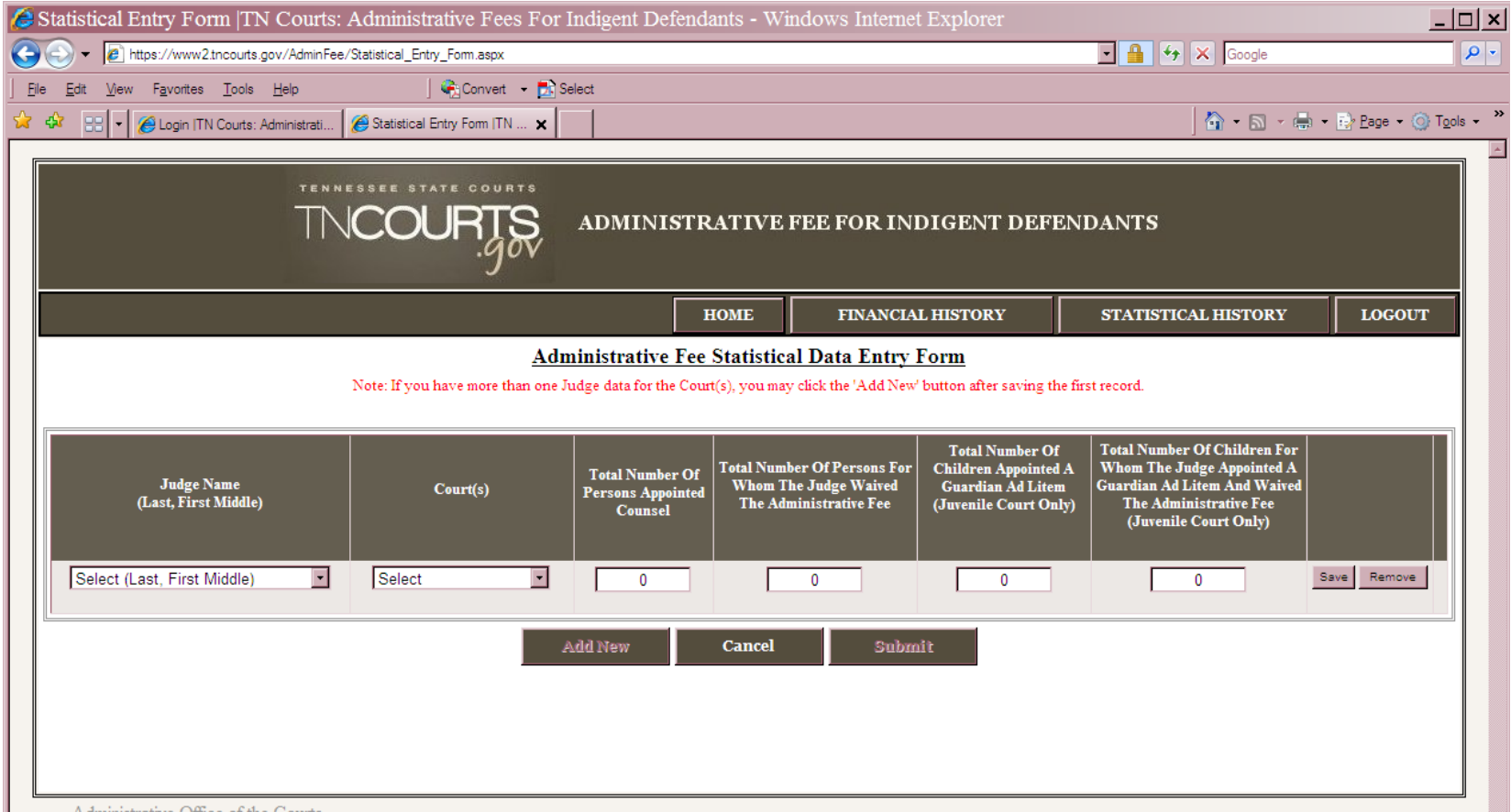

Administrative Office of the Courts

Once you click <Save>, you will have the option to Edit or Remove your entry. If everything looks correct and you only have one judge to enter data for, click <Submit>. See the example below.

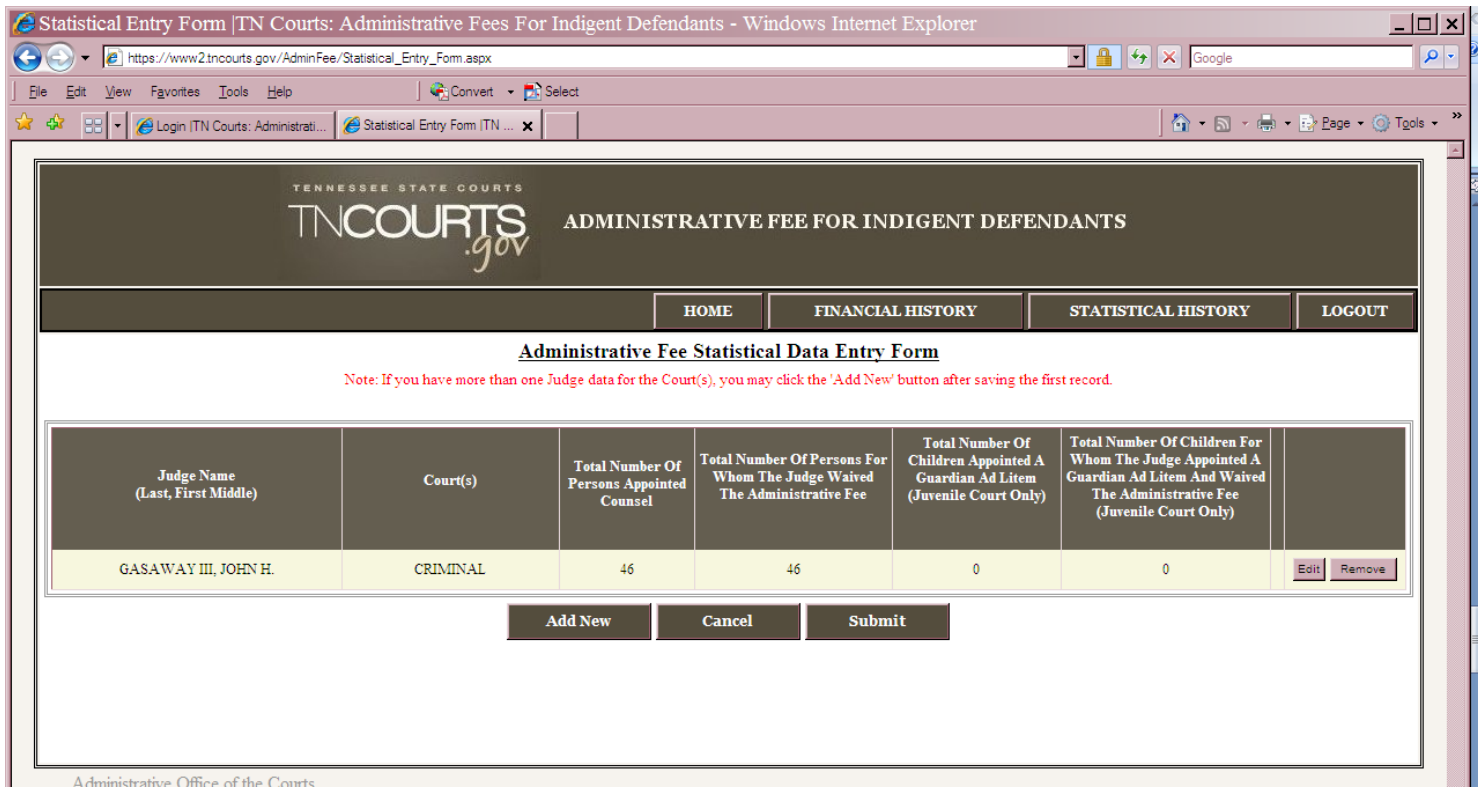

If you have more than one judge to add data for, you will click on the <Add New> tab to add a record.

You will need to click <Save> after each record added. You will have the option here to Edit or Remove the data. Click <Submit> after you make sure the data entered is correct.See the example below.

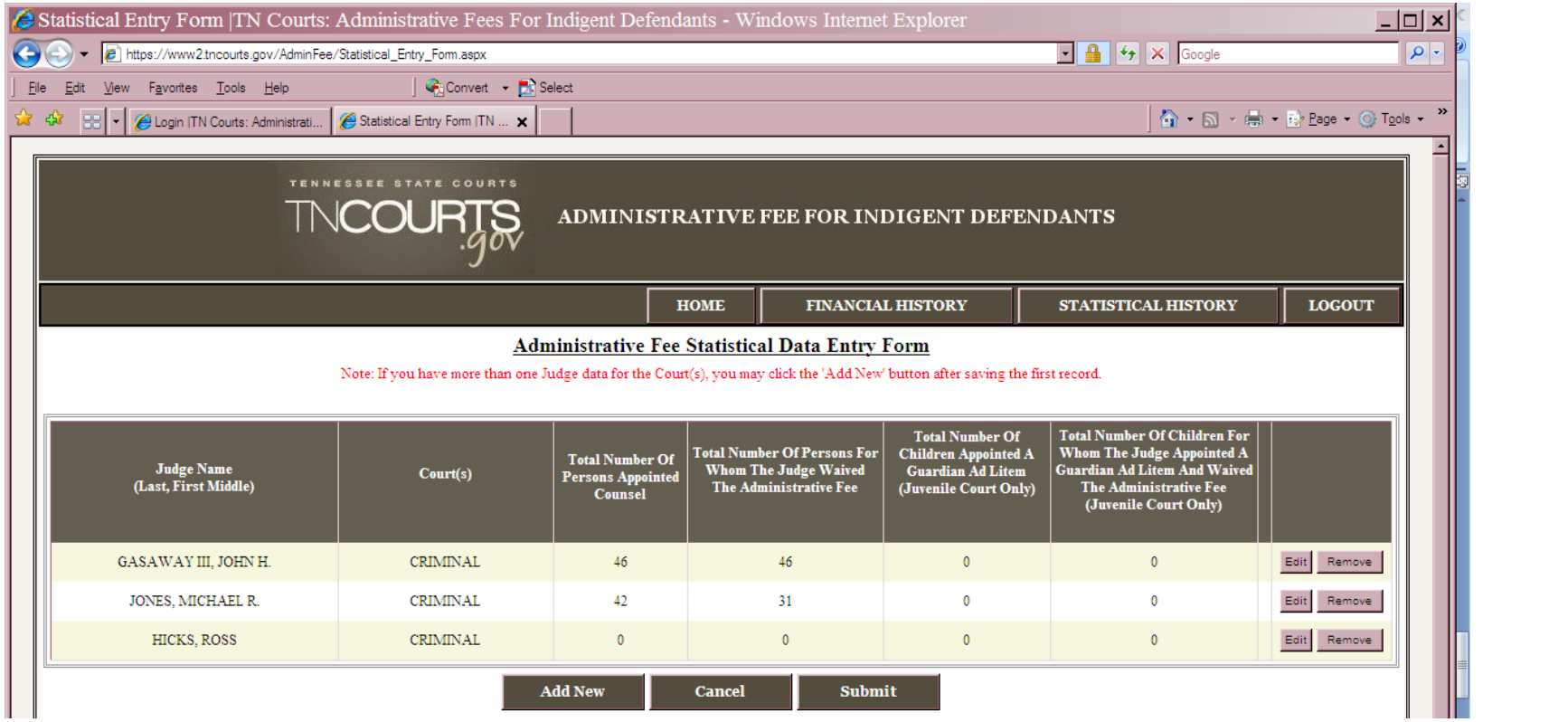

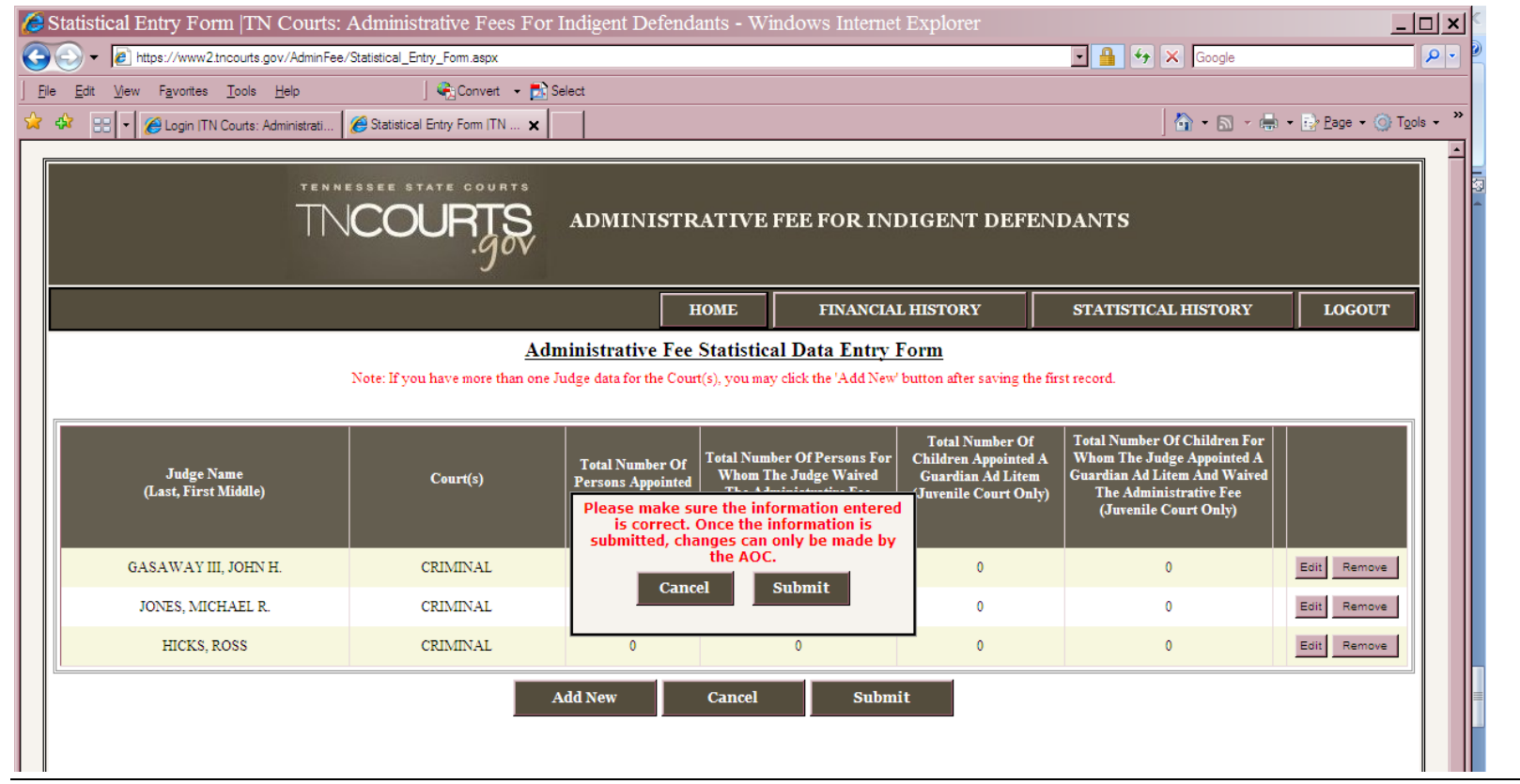

The new Confirmation screen will display data from the financial report and statistical data report which you entered (The first and second screen.). See the example of Confirmation screen below, which displays the Confirmation number.

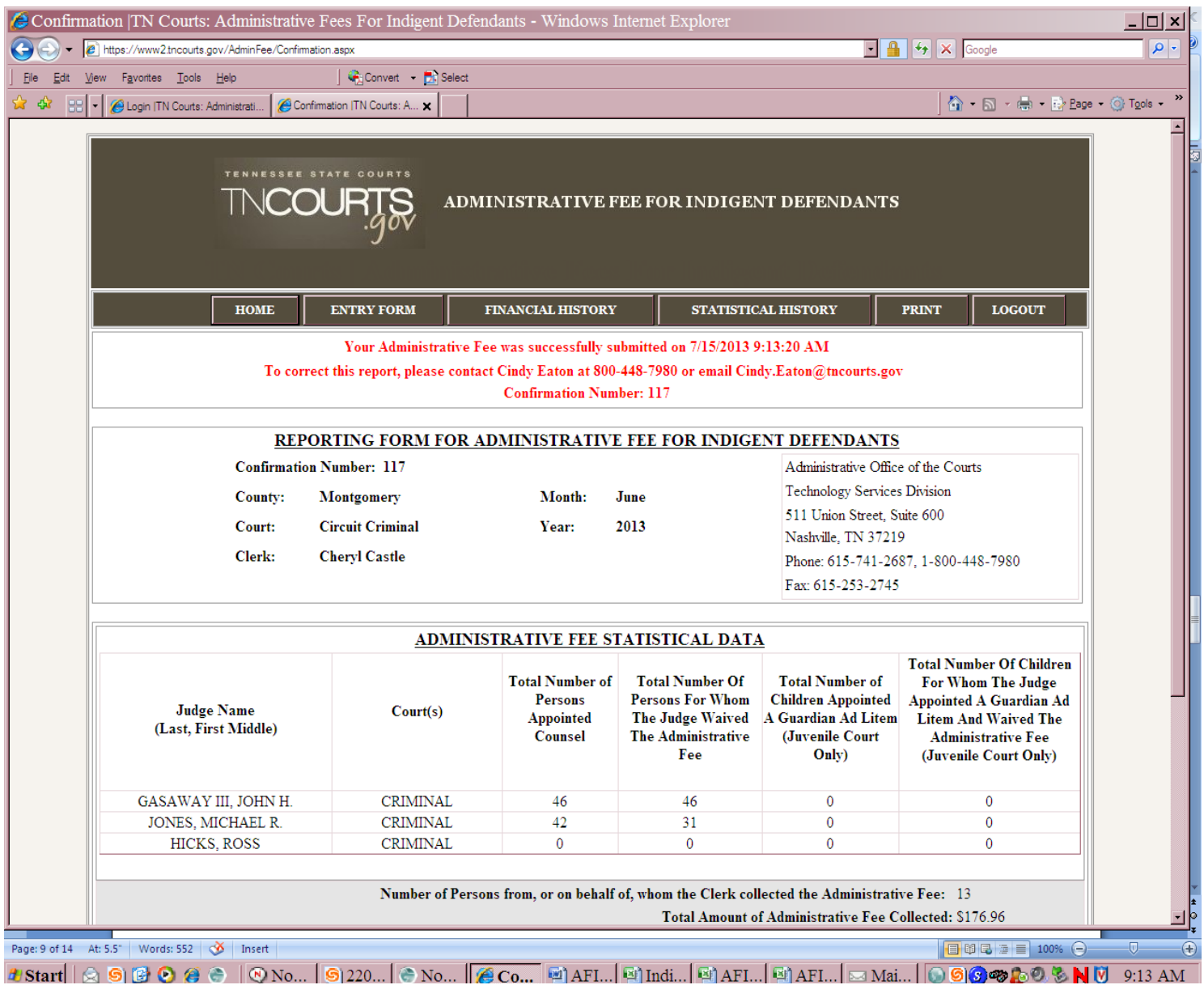

You may click <**Print** > and this will allow the clerk to print the confirmation page. In printing, the orientation is defaulted at *Portrait*. The clerk must change to orientation to *Landscape* if there is a need.

## **Summary**

The AOC would enter and maintain all user account information and would provide user-id/passwords to clerks as needed.

A user can view/print previously reported data or create new entries.

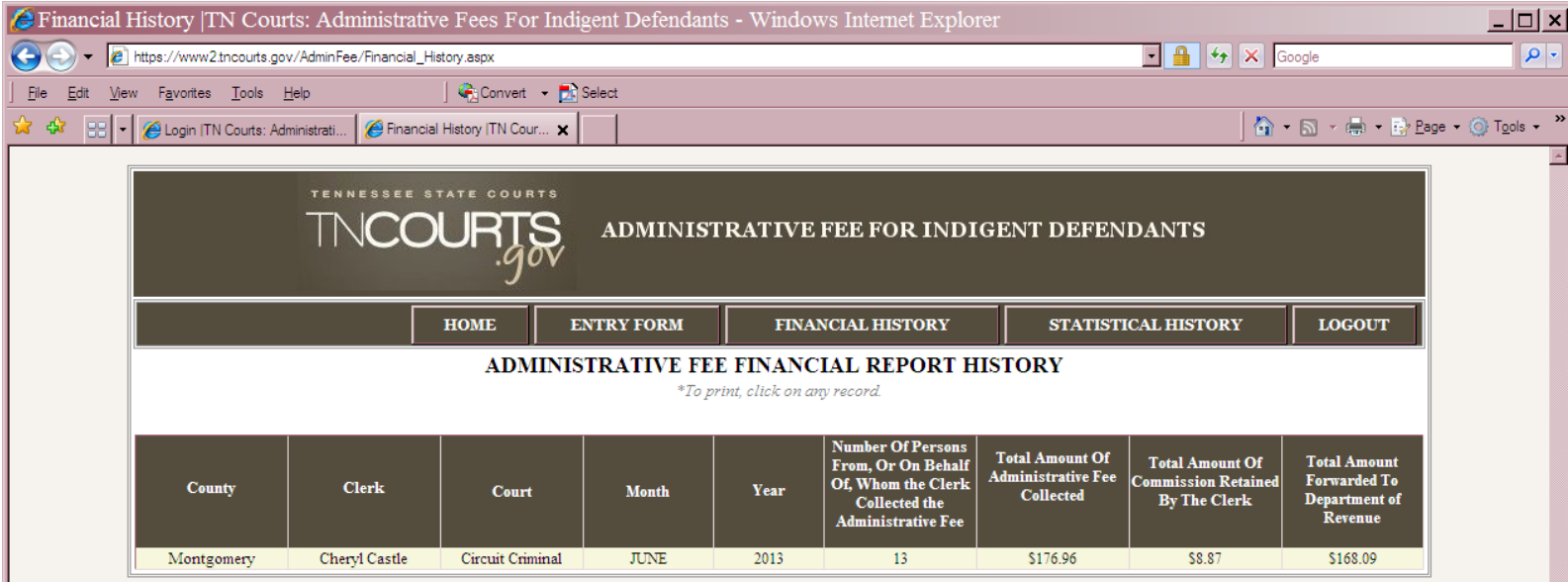

If you want to view your records for a particular month, click on the <Financial History> or <Statistical History> tab and you may view your records. If you forget to print a confirmation page for your records, click on the <Financial History> tab. See the

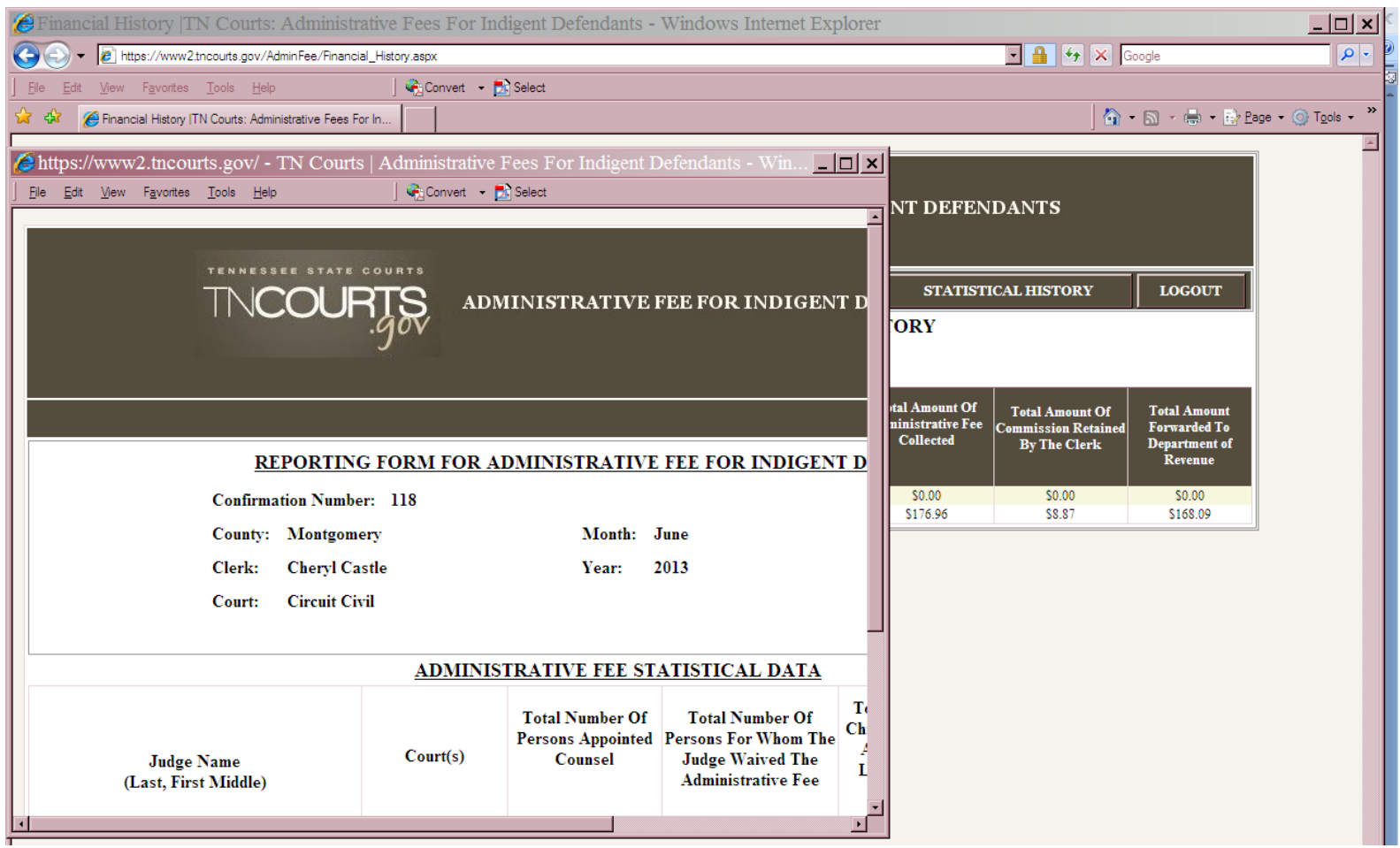

## **Correction of data**

The Data will be corrected and maintained by AOC staff. Please contact at the AOC when corrections are needed. Call (615) 741-2687 or 1 (800) 448- 7980, and ask for Cindy Eaton.